## Rapid Reports

While you are managing your activities, you may want to see how a particular change looks on a report. The *Rapid Reports* feature provides a way to quickly and easily run simple reports on the data in the system, including your Individual Faculty Annual Summary of Activities report.

To run a report using *Rapid Reports*:

1. Click on *Rapid Reports* on the upper right corner of the navigation bar:

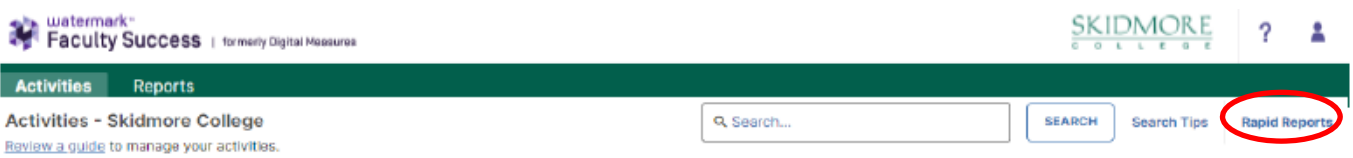

2. Select the report you want to run, and add the start and end date for the report.

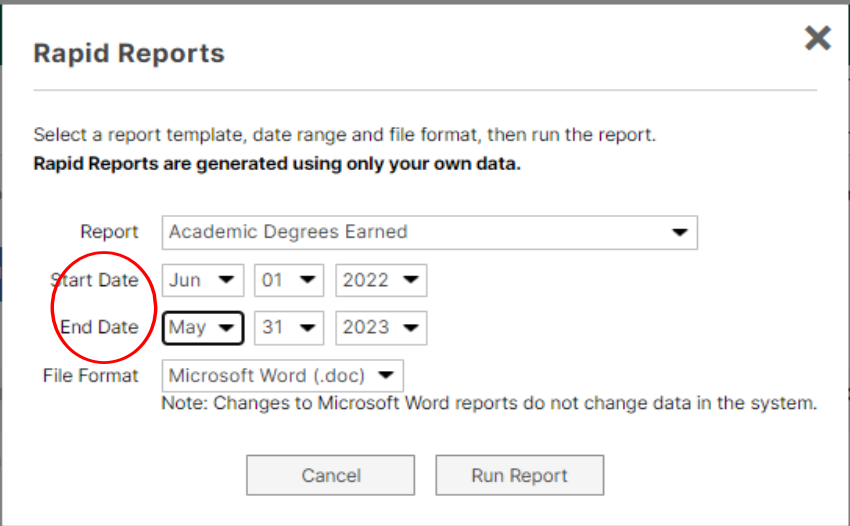

3. Click on the *Run Report* button.

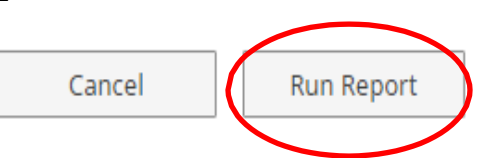

When you receive the message to open or save, click on the *Open* button. The report will then open in a Word document. When it opens in Word you will have to click on the *Enable Editing* button at the top of the page to be able to make any revisions or save the document. Save the document to your computer.